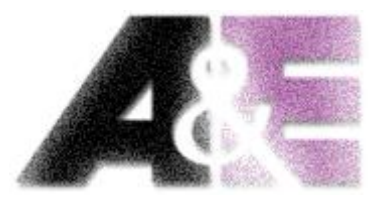

# A&E Trading b.v.

## Lineaire aandrijftechniek

## **G E B R U I K E R S**

## **H A N D L E I D I N G**

**Cascade Systeem**

**voor motor besturingsboxen**

## **C O M P A C T**

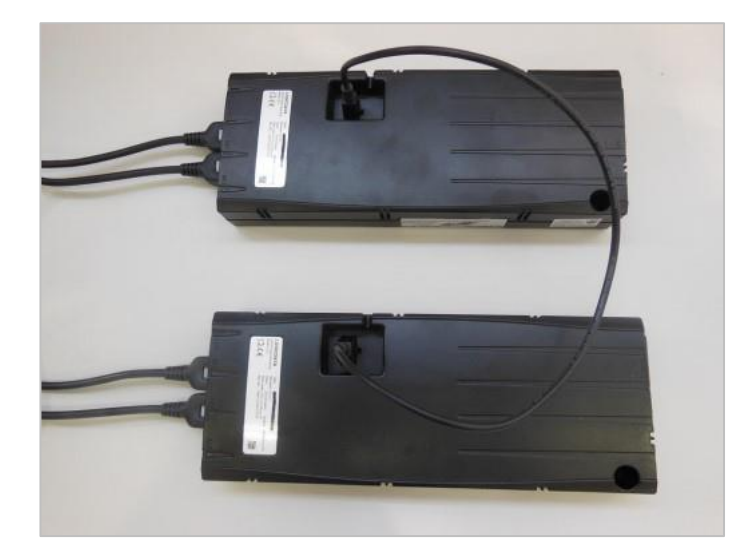

*A&E Trading b.v. is een technische groothandel gespecialiseerd in lineaire aandrijftechniek voor de zakelijke markt, opgericht in 1994 en gevestigd in Leek. Wij zijn trots de gehele Benelux te kunnen bedienen met oplossingen, advies en maatwerk. Door de jaren heen is A&E Trading b.v. een begrip geworden en vormt de schakel in de keten tussen fabrikant en producent.*

*Speerpunten van onze organisatie zijn:*

- *Oplossingsgerichtheid*
- *Meedenken met de klant*
- *Advies en deskundigheid*
- *Hoge kwaliteit*

A

- *Goede after sales en service*
- *Breed assortiment*

*Het assortiment is zorgvuldig gekozen en op elkaar afgestemd. Door onze ruime ervaring en uitstekende samenwerking met toeleveranciers zijn wij in staat om technisch hoogwaardige producten te leveren.*

#### *Gebruiksvoorwaarden*

*De gebruiker is verantwoordelijk voor het bepalen van de geschiktheid van A&E Trading b.v. producten voor een specifieke toepassing. A&E Trading b.v. besteedt veel zorg in het verstrekken van accurate en up-to-date informatie over haar producten. Echter, als gevolg van voortdurende ontwikkeling ter verbetering van haar producten, kunnen A&E Trading b.v. producten onderworpen zijn aan wijzigingen en veranderingen zonder voorafgaande kennisgeving. Daarom, kan A&E Trading b.v. niet instaan voor de juiste en actuele status van deze informatie over haar producten. Hoewel A&E Trading b.v. zich inspant om redenen zoals hierboven vermeld, kan zij de beschikbaarheid van een bepaald product niet waarborgen. Daarom behoudt A&E Trading b.v. zich het recht voor om te stoppen met de verkoop van een product, geplaatst op zijn website of in haar catalogi of ander schriftelijk materiaal opgesteld door A&E Trading b.v.* 

#### **1. DEFINITIE VAN CASCADE**

Cascade maakt het mogelijk om twaalf motoren synchroon te laten lopen als je vier besturingsboxen op elkaar aansluit.

Deze gebruiksaanwijzing beschrijft de functie van zo'n systeem.

#### **1.1 Master**

In een cascade systeem is de 'master', de besturingsbox waar aan de bediening is aangesloten. Deze besturingsbox is de enige die in het hele netwerk signalen van de handbediening aanneemt en heeft hierdoor de belangrijkste rol.

#### **1.2 Slave**

'Slaves' zijn besturingsboxen die bedoeld zijn om de master uit te breiden, en zijn aangesloten op de master met speciale cascade kabels. Sluit geen handbedieningen aan op deze besturingsboxen.

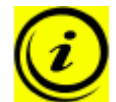

**Opmerking:** het cascade netwerk accepteert geen handbediening als een bediening is aangesloten op een slave.

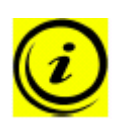

**Opmerking:** een cascade netwerk die bestaat uit twee of vier besturingsboxen kan je beschouwen als een gesloten systeem. (Voorbeeld: als er instructies in de handleiding staan om de stekker eruit te halen, doe dit bij alle besturingsboxen in het netwerk. Dit betekent dat de besturingsboxen tegelijkertijd van de stroom af moeten zijn).

#### **1.3 Single mode**

Wanneer een besturingsbox in single modus staat, kan het bediend worden maar alleen werkend als een losse besturingsbox.

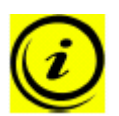

**Opmerking**: Zolang een besturingsbox nog ingesteld staat op de fabrieksinstellingen, is het geen master of slave. De eerste druk op de knop bepaald of en welke besturingsbox als master en als slave zal functioneren (zie hoofdstuk 2.2.3) of dat het een single mode besturingsbox is.

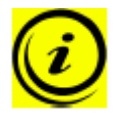

**Opmerking:** Je kan de fabrieksinstellingen alleen terugzetten door de besturingsbox te herprogrammeren, of het S0 menu te gebruiken (zie hoofdstuk 3.3).

#### **2. INITIALISATIE**

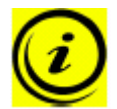

**Opmerking:** Als het systeem correct functioneert, raden wij toch aan deze instructies stap voor stap door te nemen, anders kunnen er serieuze complicaties optreden.

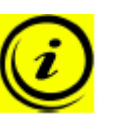

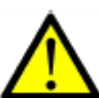

**Opmerking:** Om zeker te stellen dat de besturingsbox geschikt is voor het geplande cascade netwerk, controleer de besturingsbox parameters in ConfigTool Customer (via A&E Trading).

**Opmerking:** Sluit geen besturingsbox aan dat **gee**n fabrieksinstellingen weergeeft op het display.

#### **2.1. Benodigde onderdelen**

Om een volledig goed functionerend netwerk te maken zijn de volgende onderdelen nodig;

## **Netwerk met 2 besturingsboxen: Netwerk met 3 besturingsboxen: Netwerk met 4 besturingsboxen:**

- 
- 
- 
- 4) 1 cascade kabel,
- LOG-CBL-SYNC-500<br>5) Tot 6 motoren
- 
- 

- 
- 2) 2 Compact-xxx 2) 3 Compact-xxx 2) 4 Compact-xxx
	-
	- 4) 3 cascade kabels,
	- LOG-CBL-SYNC-1500<br>5) Tot 9 motoren
	-

- 1) 1 LOGICDATA handbediening 1) 1 LOGICDATA handbediening 1) 1 LOGICDATA handbediening
	-
- 3) 2 netsnoeren 3) 3 netsnoeren 3) 4 netsnoeren
	- 4) 4 cascade kabels,
	- LOG-CBL-SYNC-1500
	- 5) Tot 12 motoren

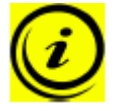

**Opmerking:** U vindt informatie over de diverse cascade kabels in hoofdstuk 4.2.

#### **2.2. Motoren aansluiten**

Hier moet u besluiten of u één of twee motorgroepen in uw systeem wil gebruiken. *(Let op: 1 motorgroep kan uit meerdere motoren bestaan.)*

#### *2.2.1 Configuratie met één motorgroep*

Als het totale systeem slechts één motorgroep heeft, kunnen de motoren worden toegewezen aan de voorgeschreven besturingen (mits zij geprogrammeerd zijn).

#### *2.2.2 Configuratie met twee motorgroepen*

Als het totale systeem twee motorgroepen heeft, kunnen de motoren worden toegewezen aan de relevante besturingsboxen zoals gedefinieerd in de configuratie.

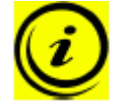

**Opmerking:** Als er twee motorgroepen worden gebruikt, bekijk dan altijd de motor configuratie die voor de besturingsboxen wordt gebruikt.

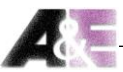

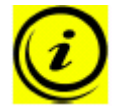

**Opmerking:** Hoofdstuk 4.1 geeft voorbeelden van mogelijke motor configuraties.

#### *2.2.3 Handbediening aansluiten*

Als u van plan bent om één motorgroep te gaan gebruiken in het systeem kunt de handbediening aansluiten op de 7-pins 'handswitch socket' (HS) op elke besturingsbox die in bedrijf is als 'master' tijdens de werking.

Als u twee motorgroepen gebruikt moet u de handbediening aansluiten op een besturingsbox die beide motorgroepen gebruikt.

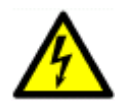

**Waarschuwing:** Bij het aansluiten van de handbediening, neem de motor configuratie, die gebruikt wordt in het netwerk, in achting.

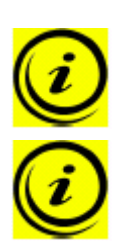

**Opmerking:** LOGICDATA raadt een handbediening met display en MEMORY functie aan voor cascade.

**Opmerking:** Hoofdstuk 4.1 geeft voorbeelden van mogelijke motor configuraties.

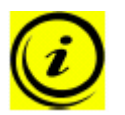

**Opmerking:** Zolang een besturingsbox ingesteld staat op de fabrieksinstellingen en er wordt voor het eerst op een knop gedrukt, dan wordt deze bepaald als 'master'. Hierom moet de handbediening alleen in de juiste besturingsbox geplugd worden.

**Opmerking:** Het is niet mogelijk om meer dan één handbediening in het netwerk te gebruiken, alleen de 'master' accepteert een handbediening.

#### *2.2.4 Cascade kabel aansluiten*

Om een werkend netwerk te krijgen, sluit u de besturingsbox met de cascade kabel aan op de Logic Connector DATA. Aansluitend kunt u ook een externe sensor aansluiten met de LOG-CBL-LC-DATA-Y verdeelkabel (zie hoofdstuk 3.1.2).

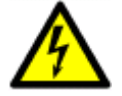

**Let op:** Als u drie of vier besturingsboxen wilt gebruiken, gebruik dan de LOG-CBL-SYNC-1500 kabels.

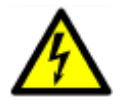

**Let op:** Om twee besturingsboxen te gebruiken kan je de LOG-CBL-SYNC-500 kabel gebruiken.

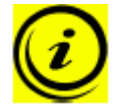

**Opmerking:** U vindt informatie over de diverse cascade kabels in hoofdstuk 4.2.

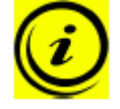

**Opmerking:** Hoofdstuk 4.1 geeft voorbeelden van mogelijke motor configuraties.

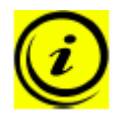

**Opmerking:** Als u een cascade kabel op een single besturingsbox aansluit, zal de box het verkeerd interpreteren en de ISP instellingen kunnen vervolgens worden beïnvloed. Gebruik dus nooit een cascade kabel in 'single' mode.

**Opmerking:** Om zeker te weten dat de werking betrouwbaar is, raden wij aan om tijdens het installeren van de cascade kabels na te kijken of ze niet gedraaid of bekneld zijn.

#### *2.2.5 Netsnoer aansluiten*

Voordat u het netsnoer aansluit op alle besturingsboxen, controleer of u alle voorgaande stappen juist heeft uitgevoerd en dat uw netwerk in principe overeenkomt met het voorbeeld in hoofdstuk 4.1.

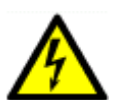

- **Waarschuwing:** Voordat u het netsnoer aansluit, controleer het volgende; • de netspanning is geschikt voor uw besturingsbox, zoals
- 
- aangegeven op het etiket. alle componenten zijn aangesloten op de juiste contactpoorten.
- 

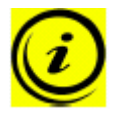

**Opmerking:** Als er een stroomstoring is of als u het netsnoer verwijdert tijdens het aanpassen van de bureauhoogte, moet een handmatige reset uitgevoerd worden of moet(en) de softwarefile(s) opnieuw in de besturingsboxen worden geladen.

#### *2.2.6 Eerste reset van de motoren*

Nadat u de besturingsboxen voor het eerst op de voeding heeft aangesloten moet u één keer de motoren resetten, zodat het netwerk tegelijkertijd aangestuurd wordt.

1. **000** moet op het display knipperen. Dit geeft aan dat het systeem wacht op een reset.

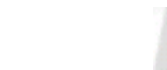

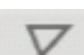

 $\frac{1}{2}$ 

2. Druk de **'neer'-knop** in voor de **eerste motorgroep**.

De motoren in de aangewezen motorgroep zullen nu beginnen met een reset met gereduceerde snelheid. Blijf de knop ingedrukt houden tot de applicatie de laagste positie behaald, welke aangegeven wordt door een hoorbare klik.

3. Wacht tenminste 3 seconden nadat de eerste motor groep is ge-reset. Gedurende deze periode is de motor detectie afgerond en opgeslagen.

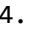

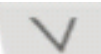

4. Druk de **'neer'-knop** in voor de **tweede motorgroep**.

De motoren in de aangewezen motorgroep zullen nu beginnen met een reset met gereduceerde snelheid. Blijf de knop ingedrukt houden tot de applicatie de laagste positie behaald, welke aangegeven wordt door een hoorbare klik.

Het display geeft nu de huidige (opgeslagen) applicatie positie weer.

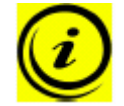

**Opmerking:** U moet de motorgroepen in de juiste volgorde resetten (eerst motorgroep 1, dan motorgroep 2).

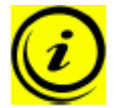

**Opmerking:** Het duurt ongeveer 5 seconden voordat de motorgroep begint met de reset.

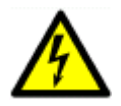

**Waarschuwing:** Tijdens of onmiddellijk na het resetten van de motoren, moet u controleren of de motoren in de belangrijkste motorgroep de applicatie daadwerkelijk aanpast --> **het systeem kan beschadigen als niet goed wordt gestart.**

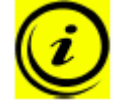

**Opmerking:** Als niet alle geprogrammeerde motoren correct aangepast zijn, controleer eerst alle elektrische aansluitingen (inclusief cascade kabels en motorkabels e.d.). Zet de fabrieksinstellingen terug op de besturingsboxen (zie hoofdstuk 3.3) en reset de motoren daarna.

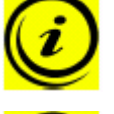

**Opmerking:** De reset moet volledig voldaan worden, anders zal het systeem niet functioneren.

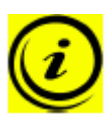

**Opmerking:** Als er een foutmelding verschijnt als een motor is ge-reset (bv. een foutmelding op het display, dat de motor niet correct werkt), moet u de fabrieksinstellingen van het netwerk herstellen (S0 menu).

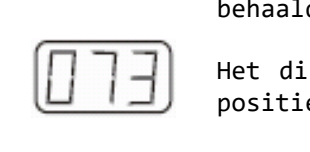

#### **3. EEN CASCADE NETWERK IN WERKING**

Om voor een veilige werking te zorgen, volgt u alstublieft de volgende veiligheidsinstructies hieronder:

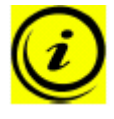

**Opmerking:** Als er een stroomstoring is of als je het netsnoer verwijdert tijdens het aanpassen van de bureauhoogte, moet je handmatig resetten of moet(en) de softwarefile(s) opnieuw in de besturingsboxen worden geladen.

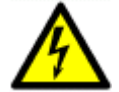

**Waarschuwing:** Houdt kinderen vandaan bij elektrisch in hoogte verstelbare applicaties, besturingsboxen en handbedieningen. Er is een risico op verwondingen en elektrische schokken.

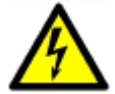

**Waarschuwing:** Bij onweer of als de applicatie langere tijd niet gebruikt is, haal het netsnoer dan uit het stopcontact. Stroompieken kunnen anders schade veroorzaken.

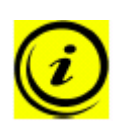

**Opmerking:** De motorgroep die in staat is om geheugen posities op te slaan, is afhankelijk van de geconfigureerde software-parameters voor de Compact-xxx. Als beide groepen geheugen posities kunnen opslaan, worden beide huidige posities opgeslagen (ook al zijn ze verschillend). Als je een geheugen positie wilt terughalen, past de motorgroep de applicatie aan van de ene positie naar de volgende. Dit betekent dat de eerste motorgroep de applicatie aanpast naar de eerste positie, en alleen wanneer deze bereikt is past de tweede groep zich aan.

#### **3.1 Software-afhankelijke functies**

#### *3.1.1 Automatische motor detectie*

Wanneer geïnitialiseerd (ge-reset), kan de Compact-xxx besturingsbox het aantal aangesloten motoren detecteren. Dit is alleen mogelijk als de eerste reset correct gedaan is.

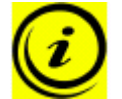

**Opmerking:** je kan de fabrieksinstellingen van de besturingsbox herstellen bij het S0 menu (zie hoofdstuk 3.3).

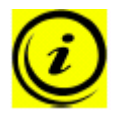

**Opmerking:** de functie van het automatisch detecteren van het aantal motoren hangt af van de motorgroep instellingen in de Compact software parameters. Neem contact op met A&E Trading voor verdere informatie.

#### *3.1.2 Externe veiligheid sensoren gebruiken*

Je kan in het algemeen de volgende sensoren in het netwerk integreren:

- 1) ACS-CB-SENS
- 2) Contactstrip

Gebruik de *LOG-CBL-LC-DATA-Y* kabel om de sensoren aan te sluiten op de Logic Connector Data. Er zit een limiet op het aantal sensoren van één per besturingsbox.

**Opmerking:** Als je de externe veiligheid sensoren aansluit met cascade, denk er om dat er maar één sensor per besturingsbox ondersteund zal worden.

**Opmerking:** Je kan wel verschillende typen sensoren combineren in het netwerk. Zorg ervoor dat het programma van de besturingsbox geschikt is voor de aangesloten sensor.

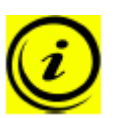

**Opmerking:** Veiligheidssensoren moeten in acht worden genomen voor de programmering.

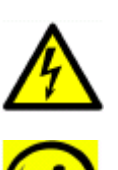

**Opmerking:** Als besturingsboxen alleen zijn geprogrammeerd voor de tweede motorgroep, sluit dan geen veiligheidsfuncties aan en programmeer deze niet (bv. ISP software of sensoren).

**Opmerking:** Als je externe sensoren gebruikt in een cascade netwerk, moet een sensor aangesloten zijn op een master. Plug geen externe sensoren aan op alleen slave besturingsboxen.

**Opmerking:** Een besturingsbox zal geen sensor detecteren tot hij het feit heeft geconstateerd met twee klikken. Na reset van de motor, wacht altijd op bevestiging dat de sensor gedetecteerd is.

**Opmerking:** Hoofdstuk 4.1 laat voorbeelden zien hoe veiligheidssensoren gebruikt moeten worden in het netwerk.

**Opmerking:** Informatie over de LOG-CBL-LC-DATA-Y distributie kabel kunt u vinden in hoofdstuk 4.2.3.

#### *3.1.3 Externe veiligheidssensoren verwijderen*

Om een sensor te verwijderen van het systeem, moet het gedeactiveerd worden in de besturingsbox. De eerste stap is om de sensor uit te pluggen en de fabrieksinstellingen terug te zetten op de besturingsbox (zie hoofdstuk 3.3).

#### **3.2 Het netwerk veranderen**

Als je één of meer besturingsboxen in een netwerk moet vervangen, ga als volgt te werk:

- 1) Voor je begint met het vervangen van een besturingsbox door een nieuwe, reset alle besturingsboxen in het geplande netwerk naar de fabrieksinstellingen (hoofdstuk 3.3)
- 2) Sluit het volledige netwerk af van de stroom
- 3) Creëer het netwerk (zie Initialisatie)

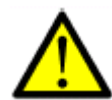

**Opmerking:** Sluit geen besturingsbox aan die geen fabrieksinstellingen weergeeft.

#### **3.3. Fabrieksinstellingen herstellen (S0 menu)**

Gebruik deze functie om de Compact-xxx te resetten naar de fabrieksinstellingen.

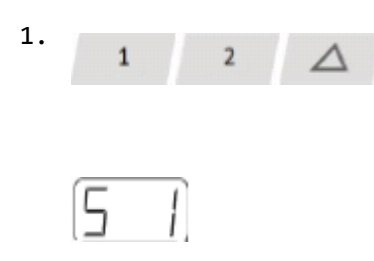

1. Druk **geheugenknop 1, 2** en de **pijl naar boven van motorgroep 1** tegelijk in. Houd deze drie ingedrukt voor ongeveer drie seconden en laat ze dan los.

> Het display geeft de **S** weer **en een nummer**, bv. **S 1**.

2. Druk pijl **naar boven** totdat S 0 verschijnt.

Het display geeft S 0 weer.

3. Druk op de geheugentoets 'S'.

Dit zal de fabrieksinstellingen van de besturingsbox terugzetten. De besturingsbox is nu in dezelfde staat als voor de initialisatie.

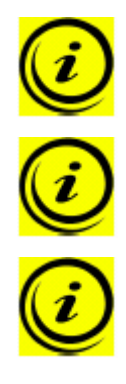

**Opmerking:** Dit maakt het mogelijk om een cascade netwerk op te breken en om elke besturingsbox weer als single eenheid te gebruiken of een nieuw netwerk te creëren.

**Opmerking:** Wanneer je het S0 menu opent, zullen **ALLE** besturingsboxen in het netwerk gereset worden naar de fabrieksinstellingen.

**Opmerking:** Wanneer het menu opent, zal het display de **S en een nummer** weergeven, bv. **S 1**. Het nummer hangt af van de parameters van de besturingsbox.

#### **4. APPENDIX**

### **4.1 Voorbeelden van mogelijke configuraties**

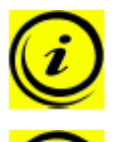

**Opmerking:** Motoren met een gestippelde achtergrond zijn toegewezen aan de eerste motorgroep.

**Opmerking:** Motoren met een gearceerde achtergrond zijn toegewezen aan de tweede motorgroep.

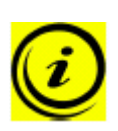

**Opmerking:** Als er twee of meer motoren zijn gebruikt in de eerste groep, moeten er tenminste twee motoren aangesloten zijn op de 'master' besturingsbox.

**Aanvullende opmerking:** Zodra er twee motoren gebruikt worden in een netwerk, moet de 'master' een besturingsbox zijn aan welke de motoren in beide motorgroepen aangesloten zijn.

#### **Netwerk met vier motoren in de eerste motorgroep**

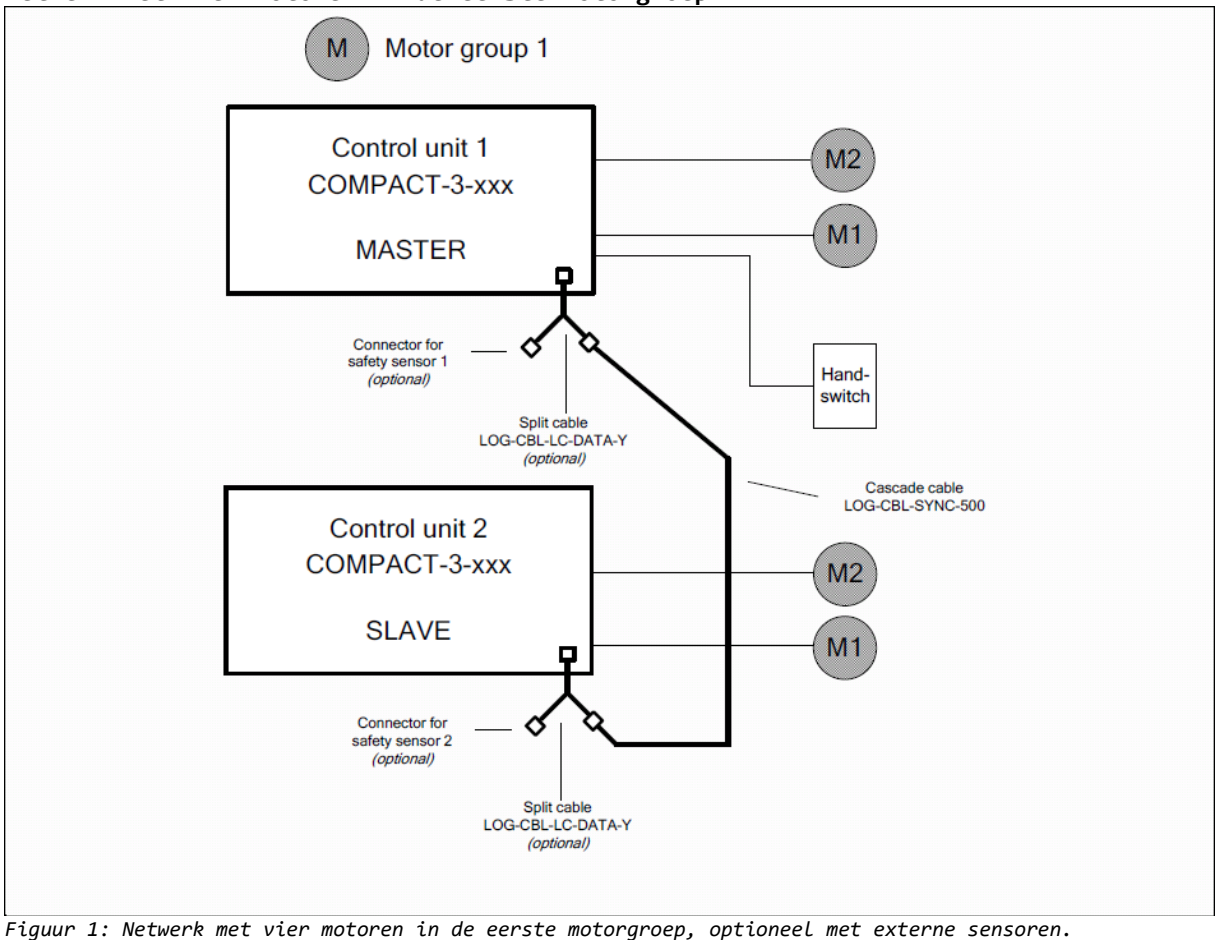

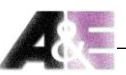

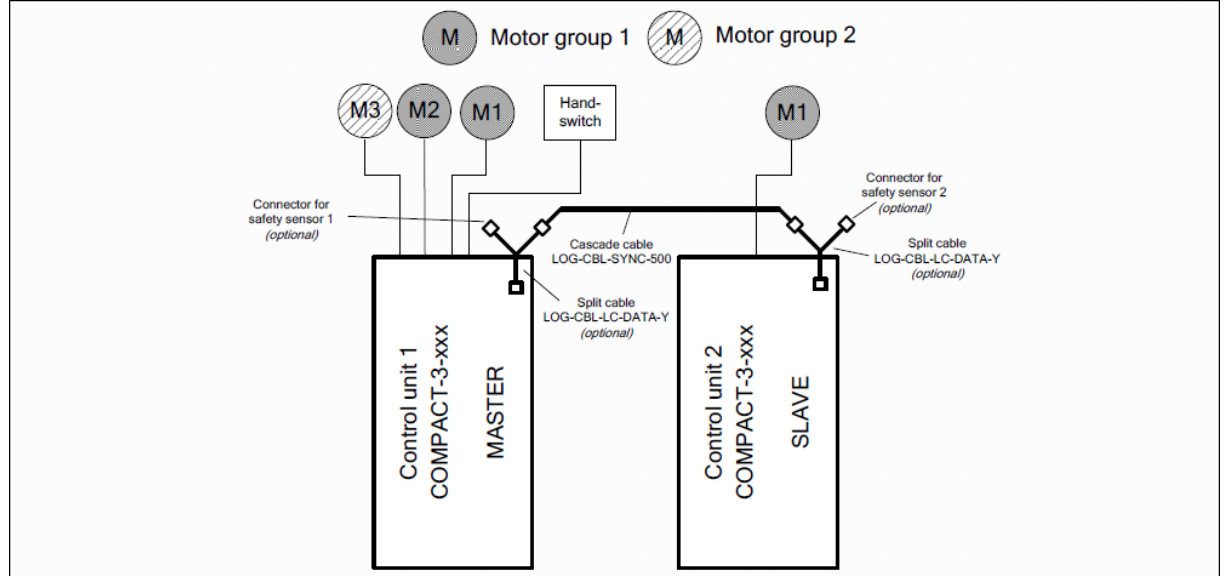

**Netwerk met drie motoren in de eerste en één motor in de tweede motorgroep**

*Figuur 2: Netwerk met drie motoren in de eerste en één motor in de tweede motorgroep, optioneel met externe sensoren.* 

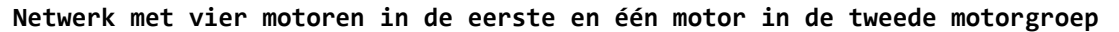

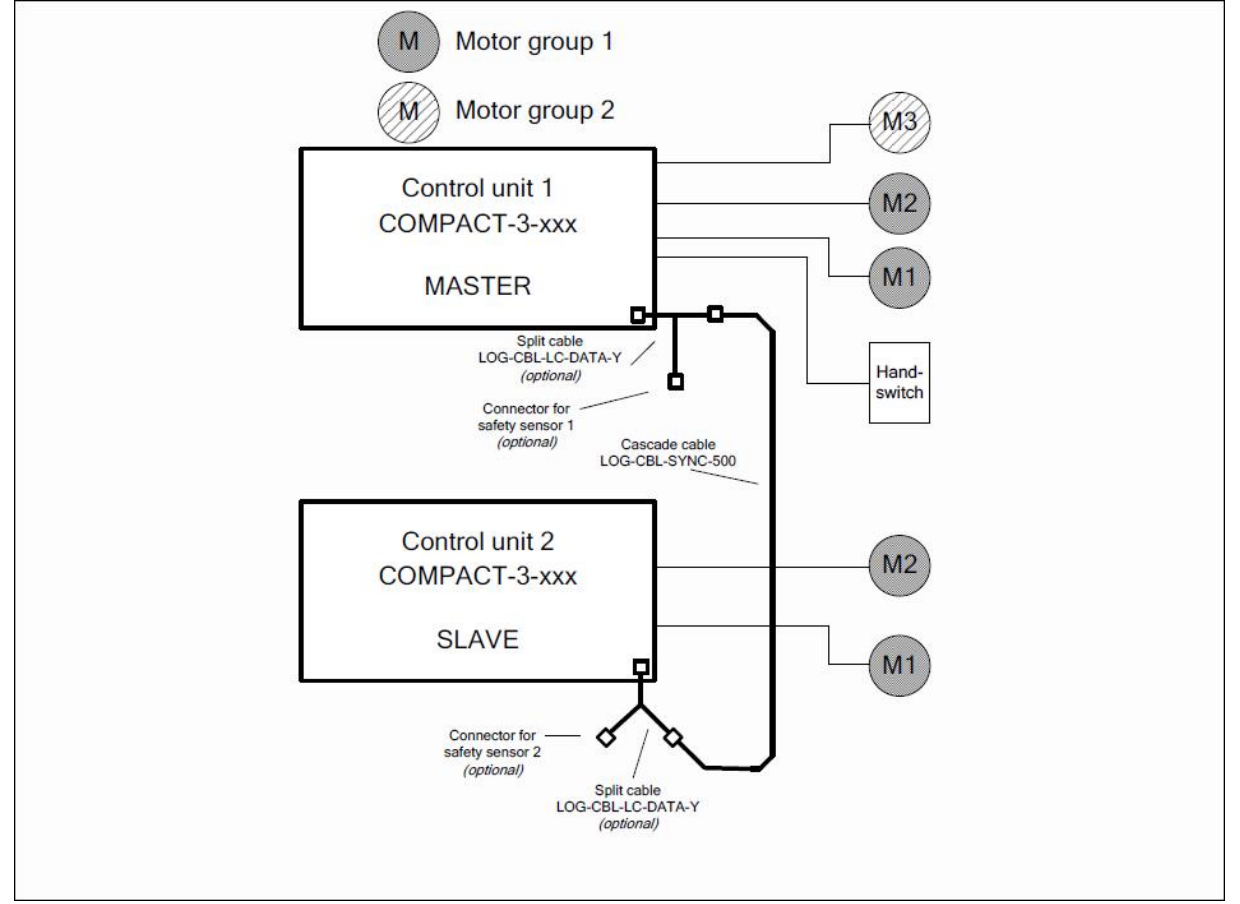

*Figuur 3: Netwerk met vier motoren in de eerste en één motor in de tweede motorgroep, optioneel met externe sensoren.* 

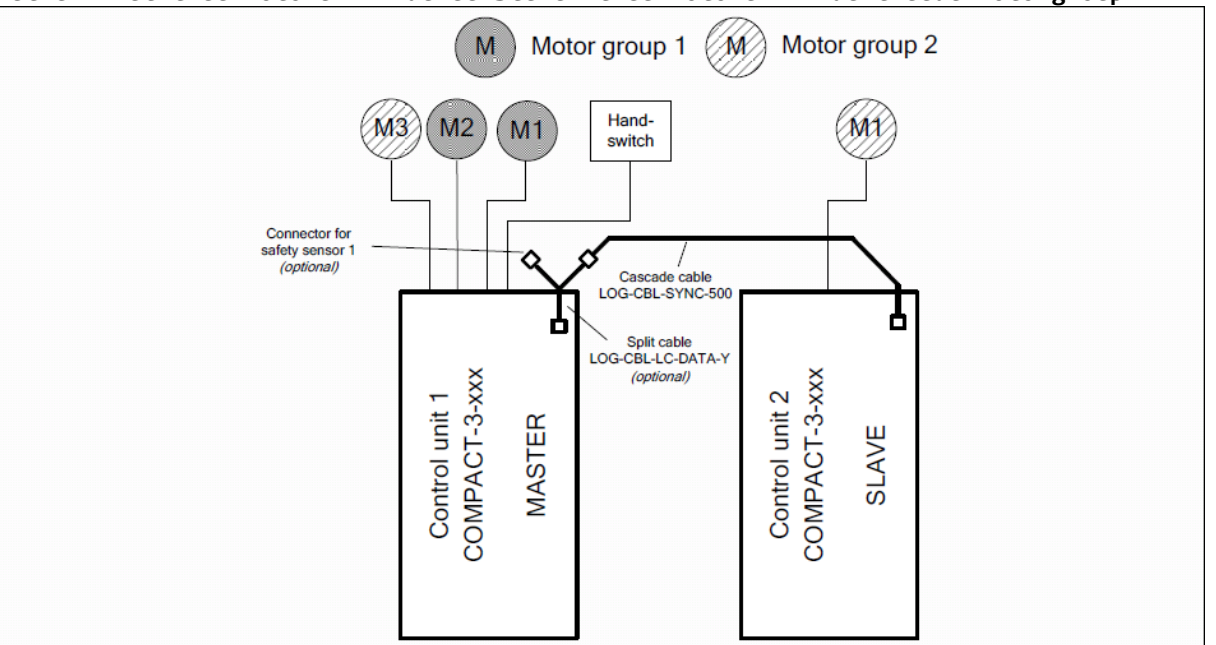

**Netwerk met twee motoren in de eerste en twee motoren in de tweede motorgroep**

*Figuur 4: Netwerk met twee motoren in de eerste en twee motoren in de tweede motorgroep, optioneel met externe sensoren.* 

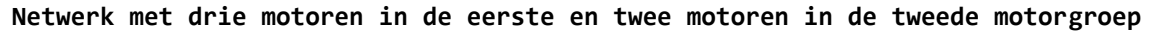

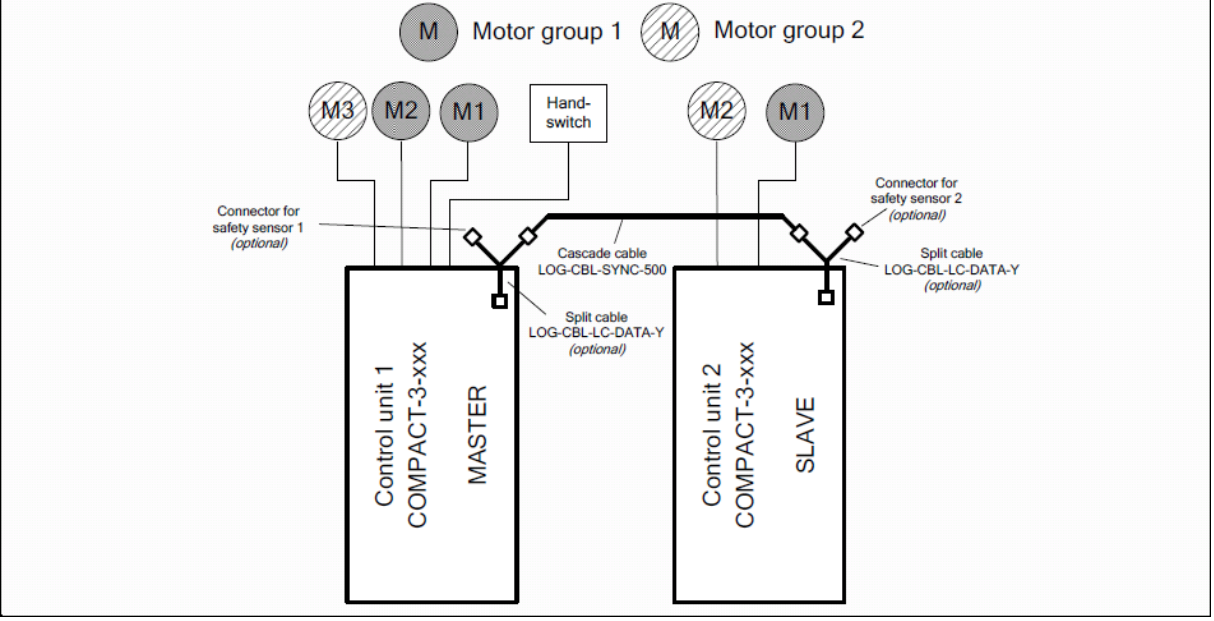

*Figuur 5: Netwerk met drie motoren in de eerste en twee motoren in de tweede motorgroep, optioneel met externe sensoren.* 

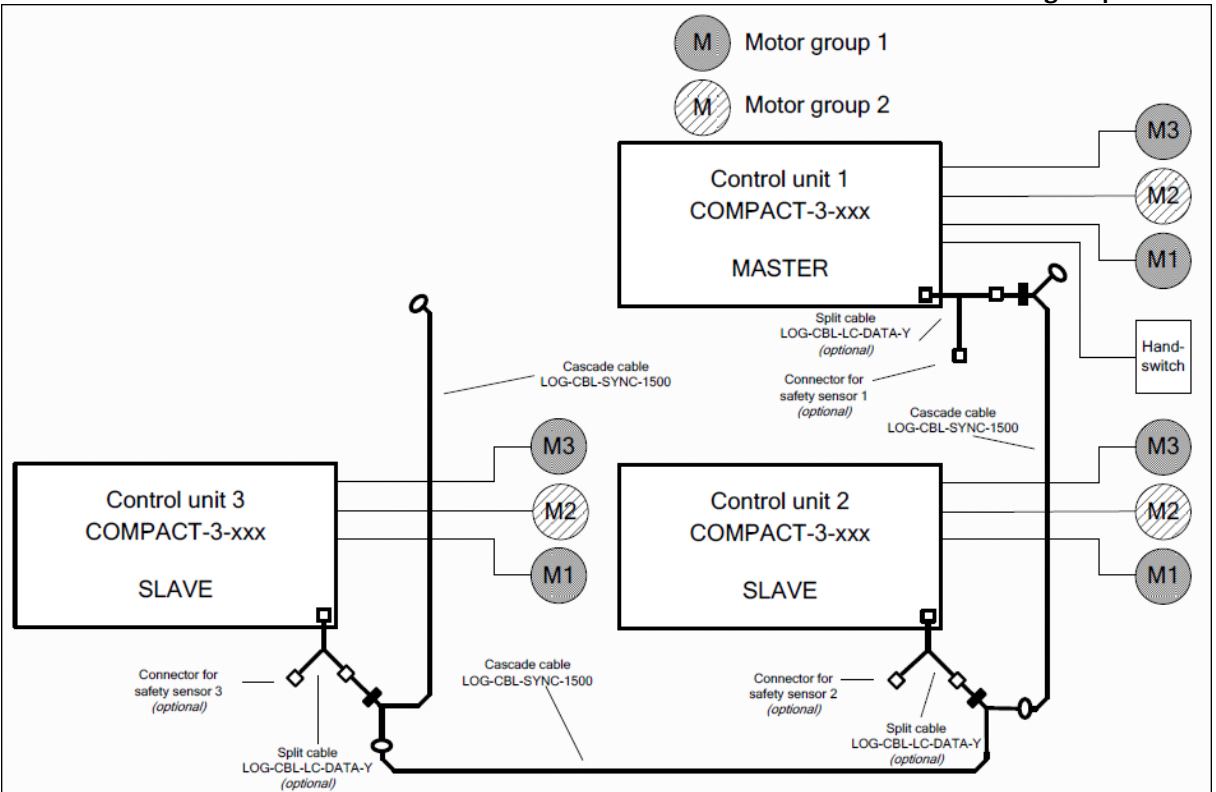

**Netwerk met zes motoren in de eerste en drie motoren in de tweede motorgroep**

*Figuur 6: Netwerk met zes motoren in de eerste en drie motoren in de tweede motorgroep, optioneel met externe sensoren.* 

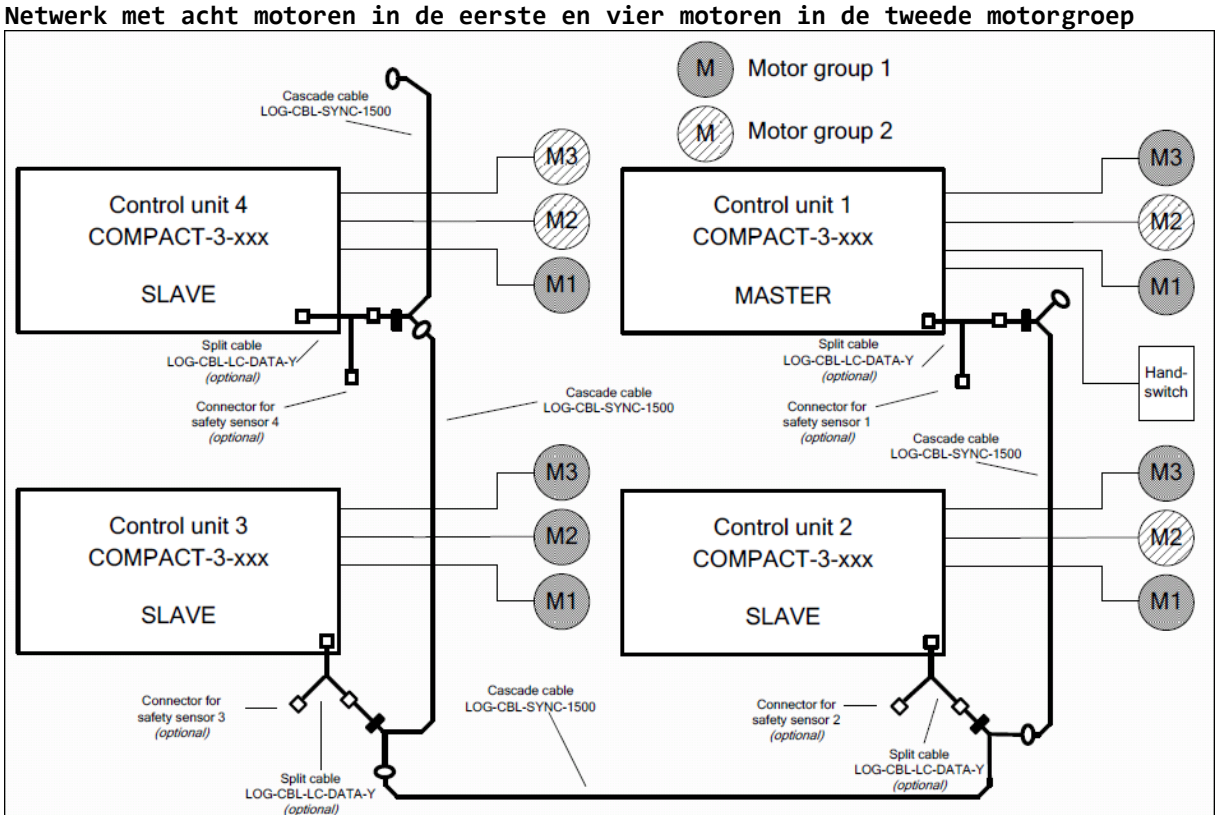

*Figuur 7: Netwerk met acht motoren in de eerste en vier motoren in de tweede motorgroep, optioneel met* 

*externe sensoren.* 

### **4.2 Afbeeldingen**

#### *4.2.1 LOG-CBL-SYNC-500 cascade kabel*

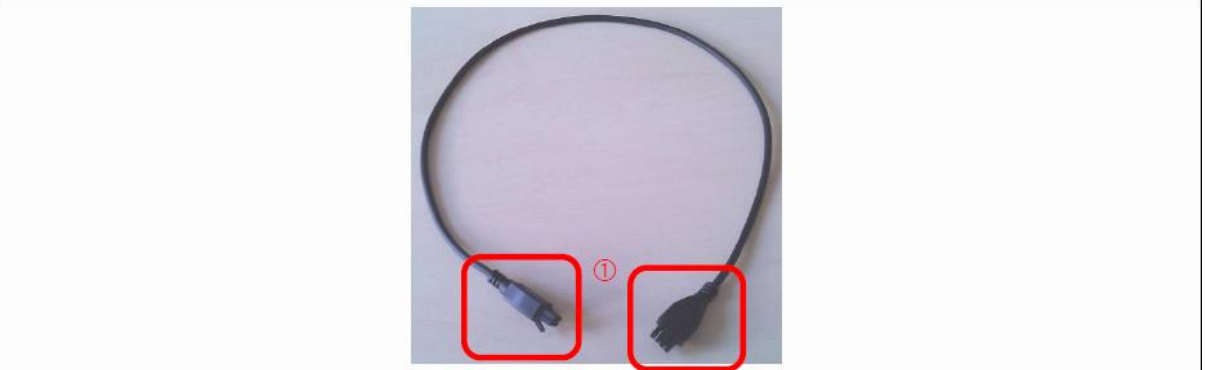

*Figuur 8: LOG-CBL-SYNC-500 cascade kabel*

1) De stekkers zijn om twee besturingsboxen aan te sluiten met de LOGIC Connector Data om deze te gebruiken in een cascade netwerk.

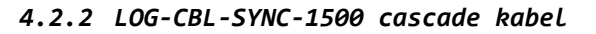

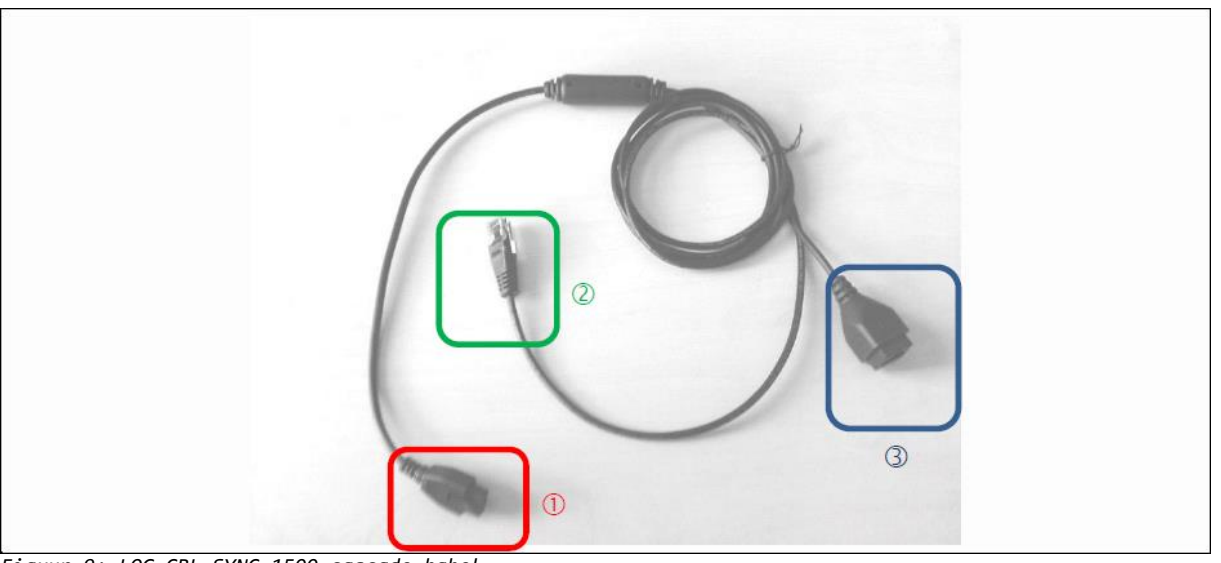

*Figuur 9: LOG-CBL-SYNC-1500 cascade kabel*

- 1) De stekker is om drie of vier besturingsboxen aan te sluiten met de LOGIC Connector Data om deze te gebruiken in een cascade netwerk.
- 2)/3) Stekker 2 en 3 zijn om andere cascade kabels aan te sluiten van type LOG-CBL-SYNC-1500 (zie figuur 9).

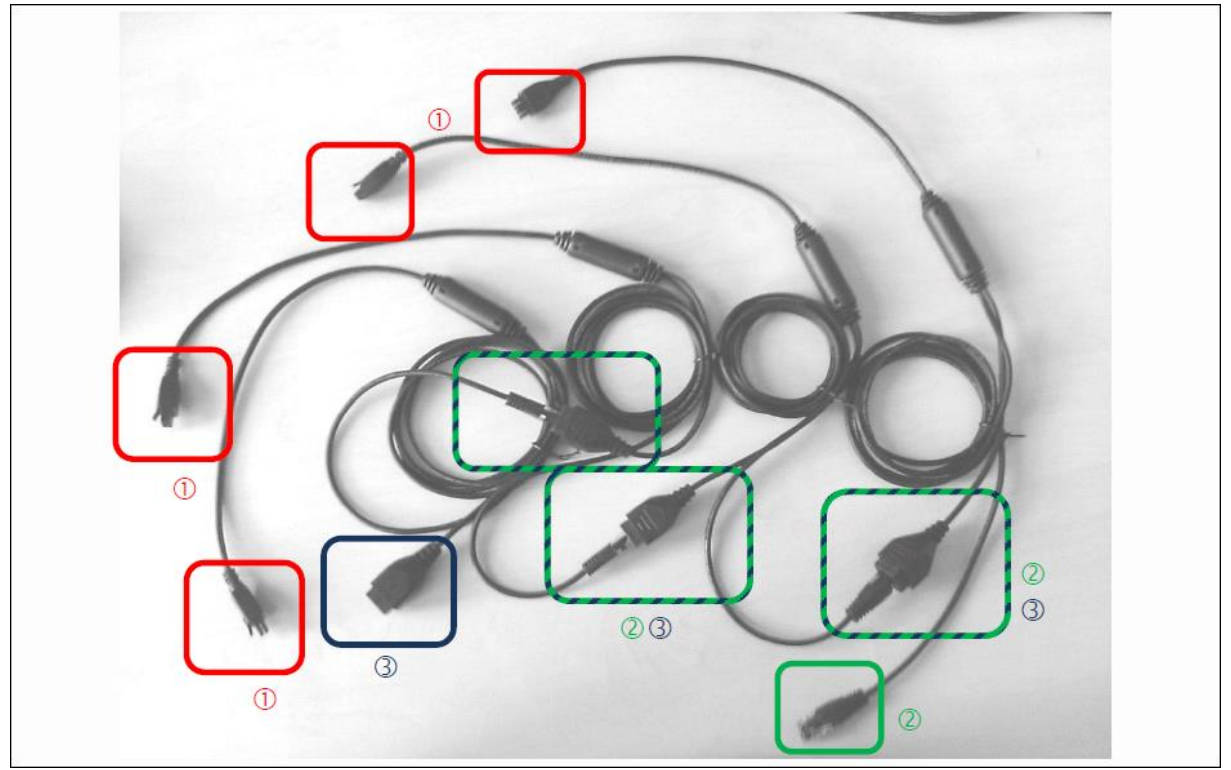

*Figuur 10: Vier LOG-CBL-SYNC-1500 cascade kabels*

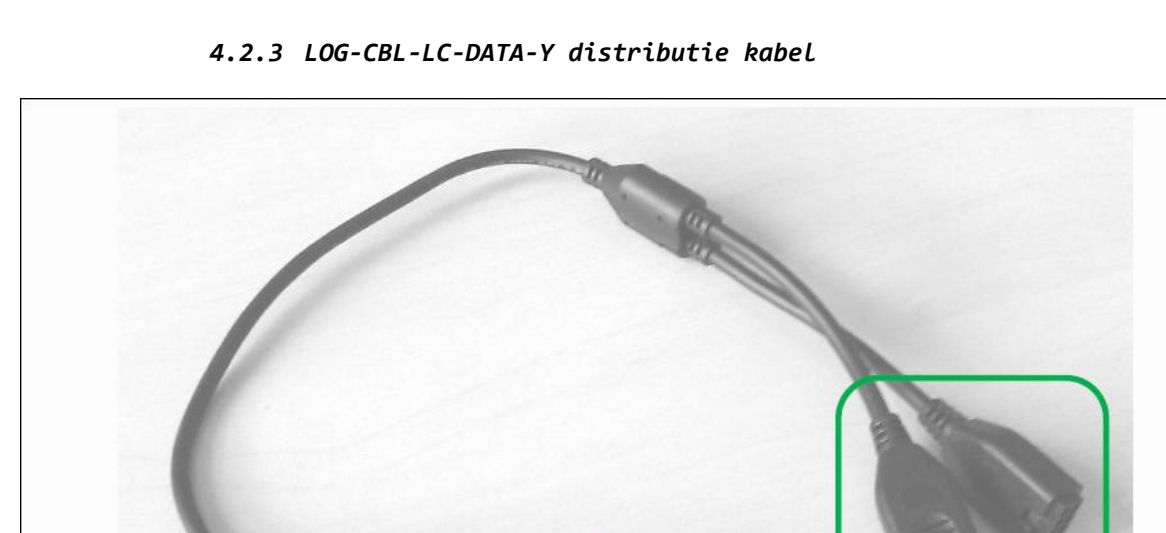

 $\odot$ 

 $1 + 1$ 

*Figuur 11: LOG-CBL-LC-DATA-Y distributie kabel*

- 1) Deze stekker wordt aangesloten op de LOGIC Connector Data<br>2) Zowel een cascade kabel en een veiligheidssensor kunnen h
- 2) Zowel een cascade kabel en een veiligheidssensor kunnen hierop worden aangesloten

 $\circledcirc$ 

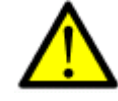

**Waarschuwing:** Koppel nooit een stekker van een cascade kabel in beide aansluitingen tegelijk

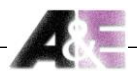

#### **4.3 Cascade foutmeldingen op de display van de handbediening**

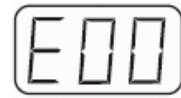

Het display geeft een **E** + een foutcode weer.

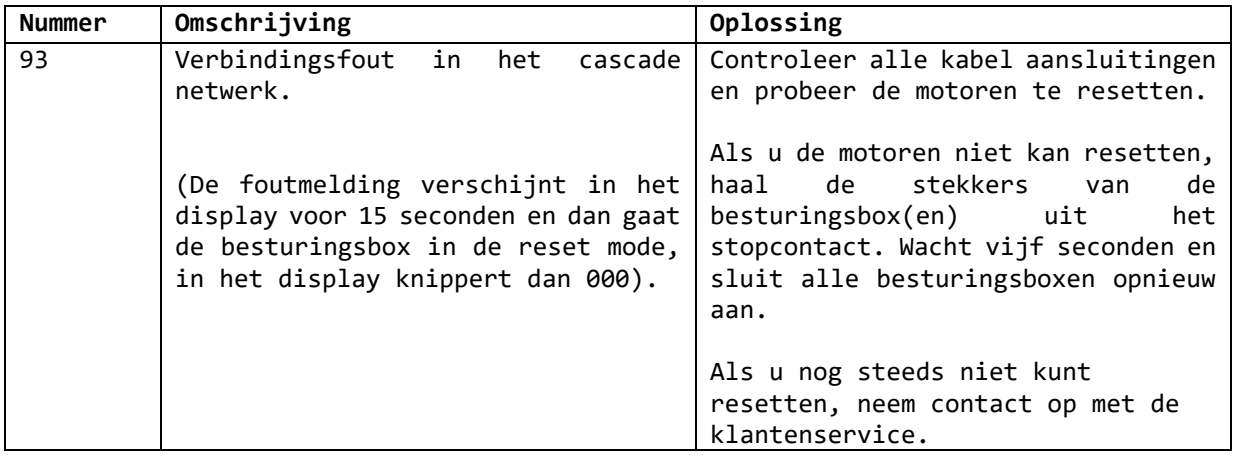

**Belangrijk:** Als de oplossing een aansluit-probleem betreft van de besturingsbox (wat hetzelfde is als aan- en uitschakelen), doe dit bij alle besturingsboxen in het netwerk. Dus alle besturingsboxen moeten tegelijk van de stroom af zijn.

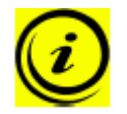

**Opmerking:** Als alle besturingsboxen op stand-by staan en de stroom bij tenminste één besturingsbox eraf is, zal het geïnterpreteerd worden als foutmelding E93.

# Contact

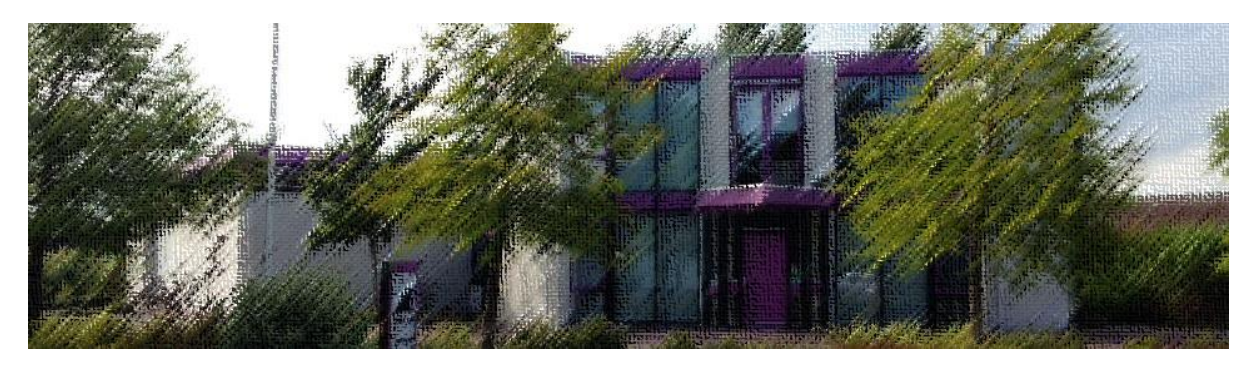

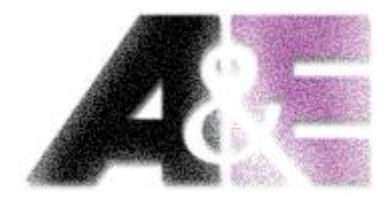

**A&E Trading b.v.**

Lorentzpark 13

9351 VJ Leek

**T** 0594 58 11 58

**F** 0594 58 11 68

**I** [www.aetrading.nl](http://www.aetrading.nl/)

**E** [sales@aetrading.nl](mailto:sales@aetrading.nl)

**BTW** NL808938605 B01

**KvK Groningen** 02070188

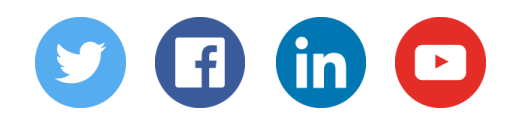

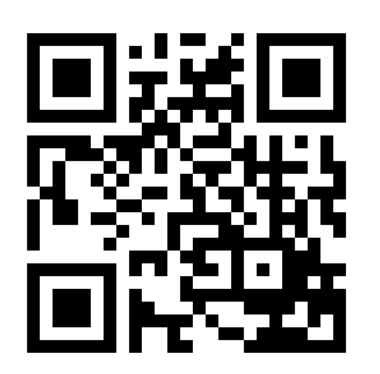